## **Mathematical Minutes Video Contest**

## **YouTube Instructions**

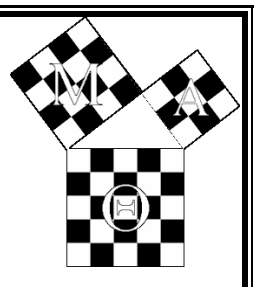

- 1. Go to [https://www.youtube.com](https://www.youtube.com/). If you don't have an account on YouTube, click on "create account", fill in the necessary spaces and create your account. If you already have an account, you may skip to step 2.
- 2. Sign into your account.
- 3. Now click on "upload" in the center of the first screen you see when you sign in.
- 4. Leave the four boxes shown checked, click "okay, I'm ready to upload."
- 5. Click "select files from your computer".
- 6. Now search for your video wherever you saved it and then double click your video. Once you have selected your video you should see an editing screen.
- 7. You may edit the title to be anything you want, of course try and make it relevant to your video.
- 8. Under Description you HAVE to write your school name. YOUR VIDEO WILL NOT BE SCORED IF THE SCHOOL NAME IS MISSING.
- 9. Under Tags, write "Mathematical Minutes 2012."
- 10. Adjust the Privacy Settings to "unlisted".
- 11. Set the Category to "Education".
- 12. License and right ownership can be set to "Standard YouTube License".
- 13. Once your video has finished uploading, copy the URL given for the video and send it to [matheta@ou.edu.](mailto:matheta@ou.edu) In the email include the following:
	- School Name Chapter ID# Contact Person Phone Number Email